#### **Instructions for accessing modules after completion of Launch Day**

- 1. Log into CME Tracker system.
- 2. Click on *My Portal*.

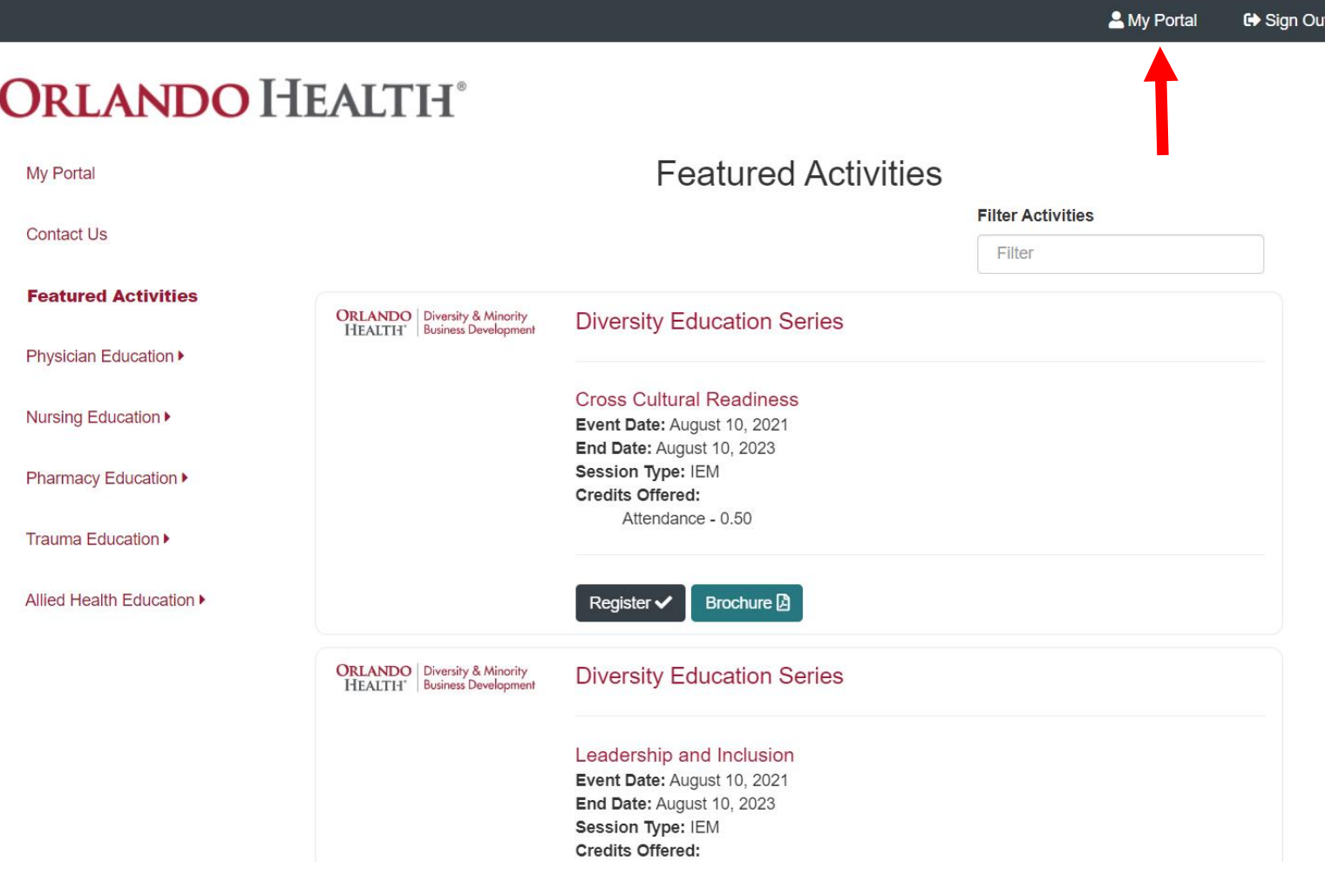

3. Click on the *My Curricula* tab.

## **ORLANDO HEALTH®**

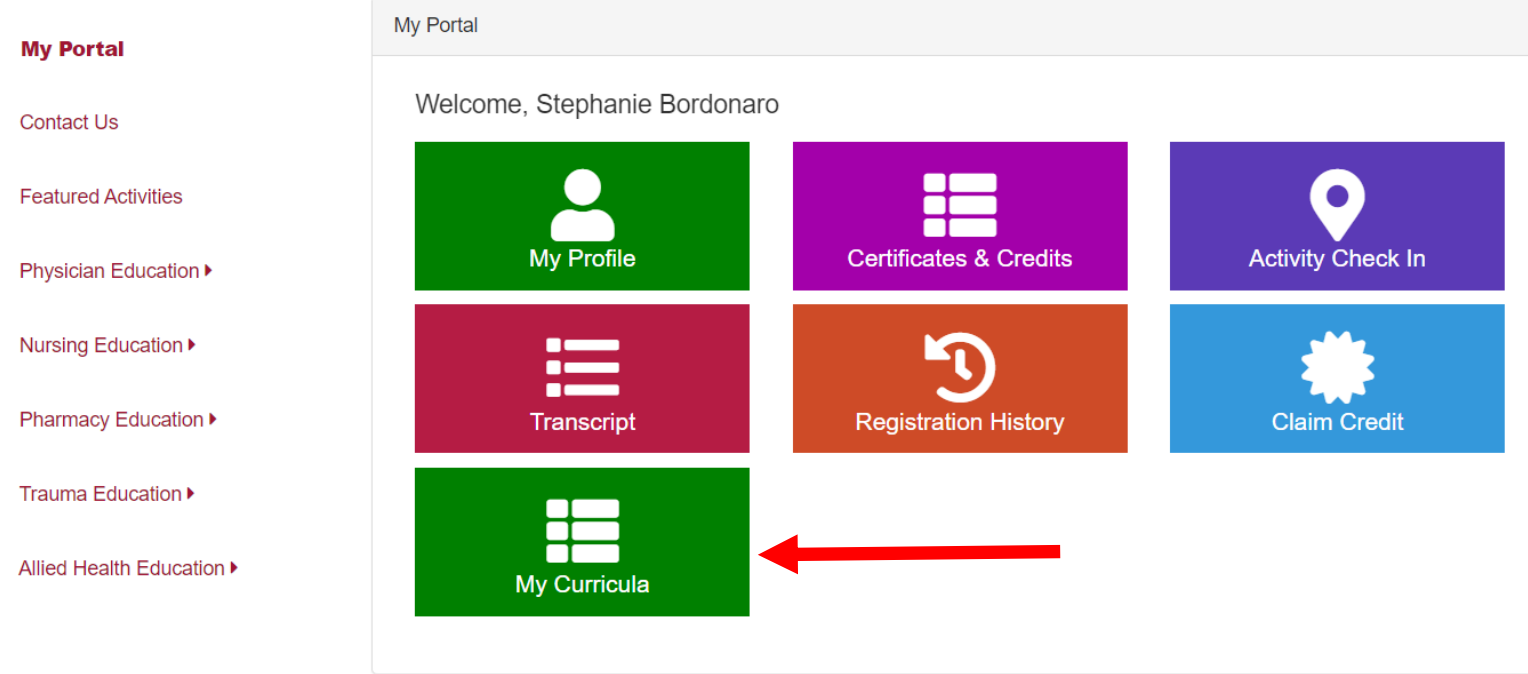

4. Click on the arrow next to *Health Equity: Health Providers Train the Trainer Program*

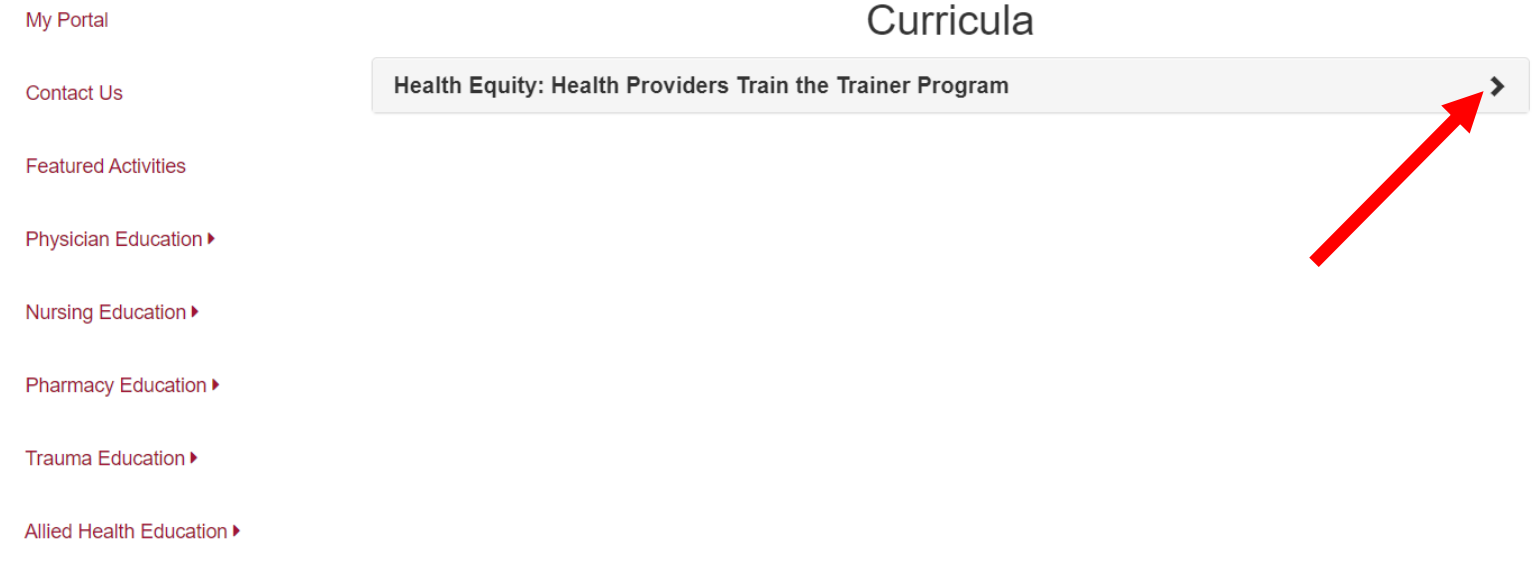

- 5. The day after you complete the Launch Day, you will be able to access the course modules.
- 6. Click on the arrow next to *Course Modules (will become available after completion of Launch Day)*.

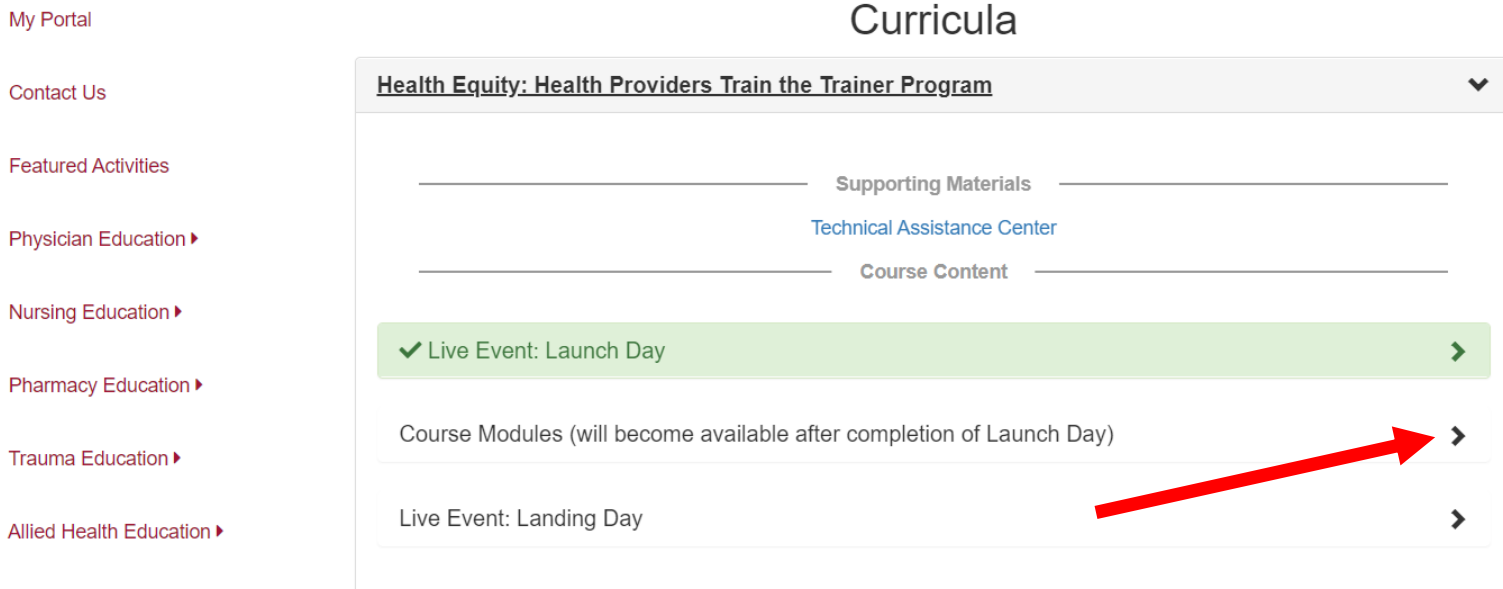

7. You will now see all six modules below. Click on the arrow next to Module 1-1: Introduction and Health Disparities.

#### **URLANDO HEALTH**

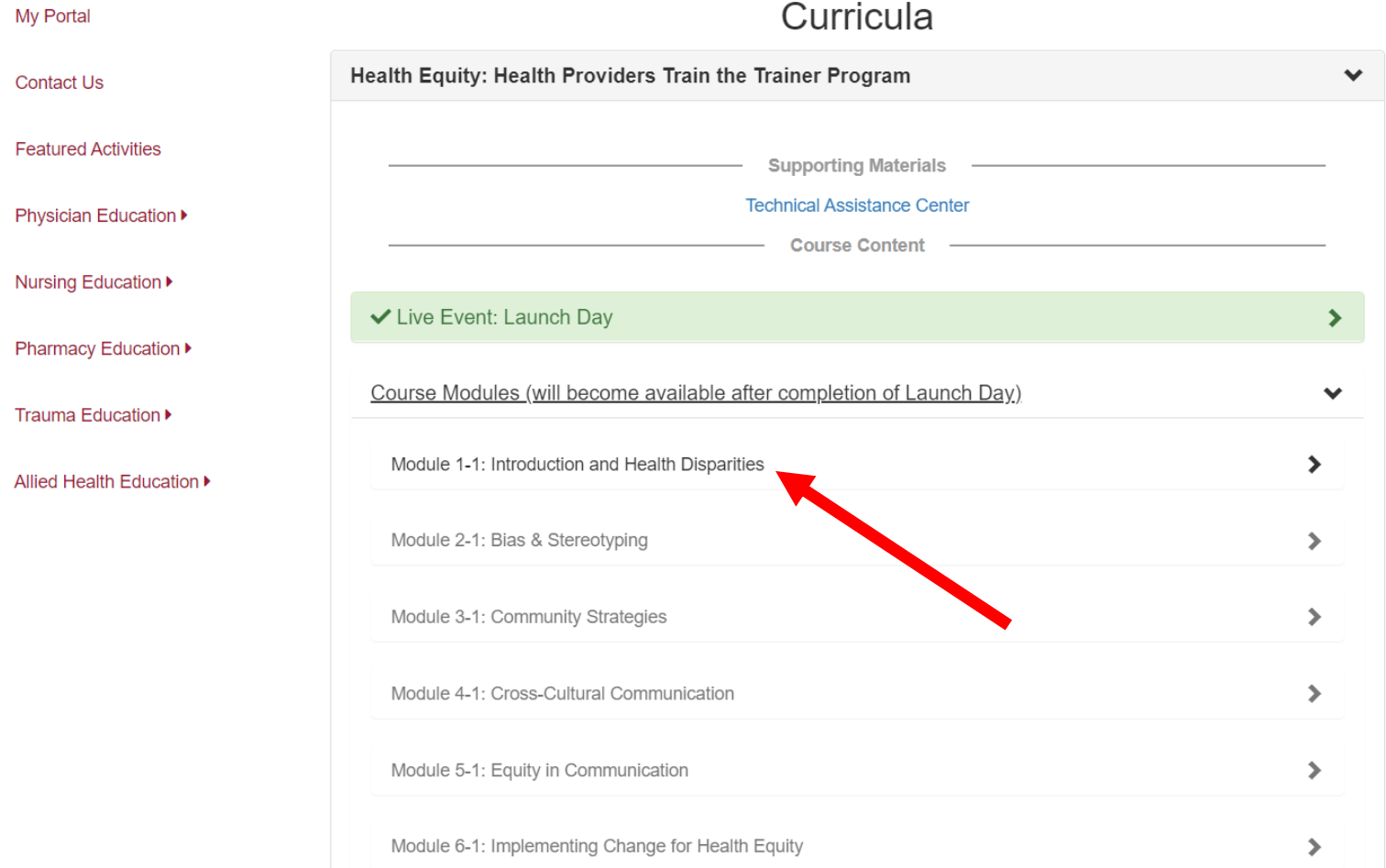

8. You should now see the screen below. To begin the module, click on the green *Pre-Test* tab.

# **URLANDO HEALTH**

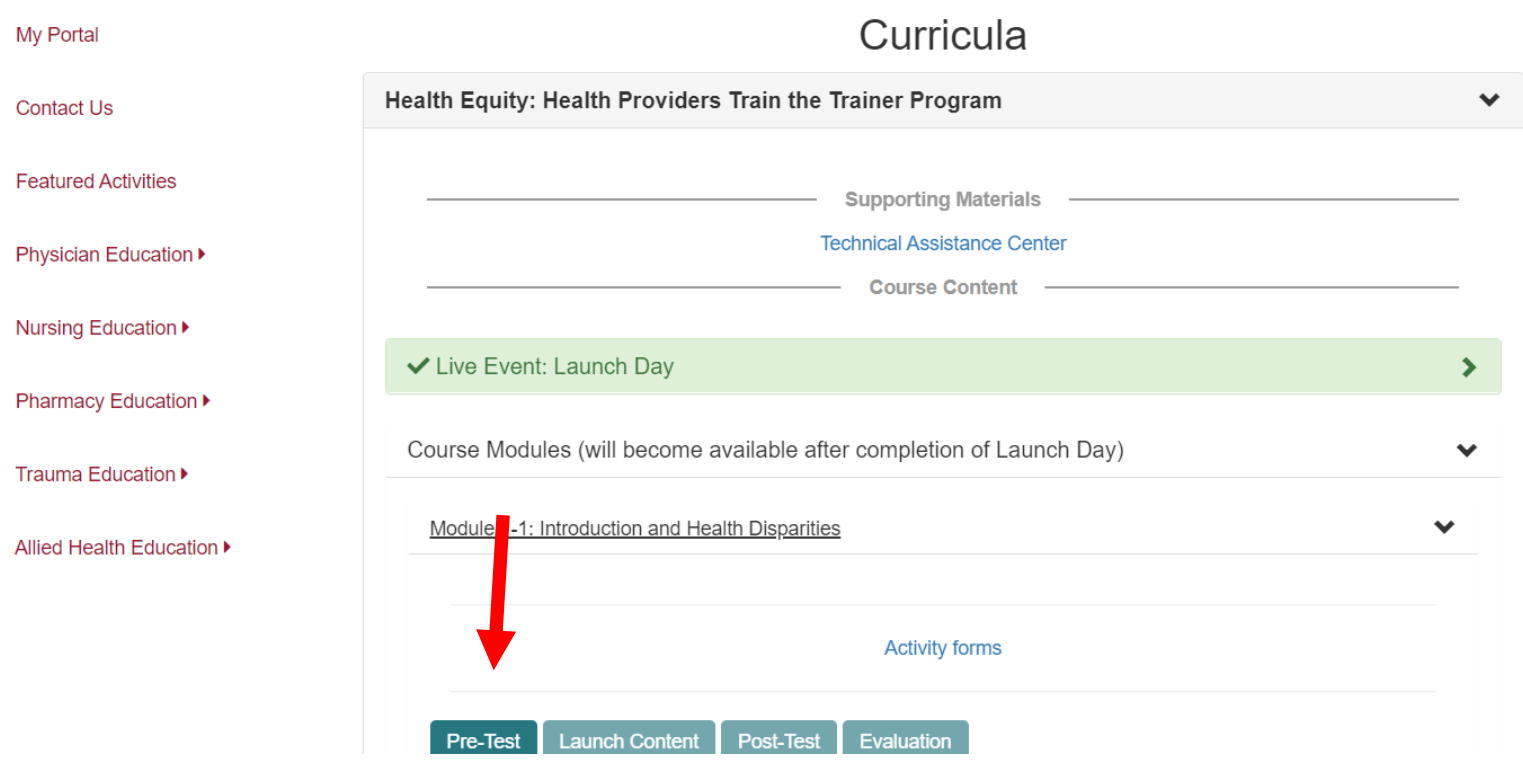

- 9. You will now be taken to the *Pre-Test* for Module 1.
- 10. Follow instructions at the top of the *Pre-Test*.

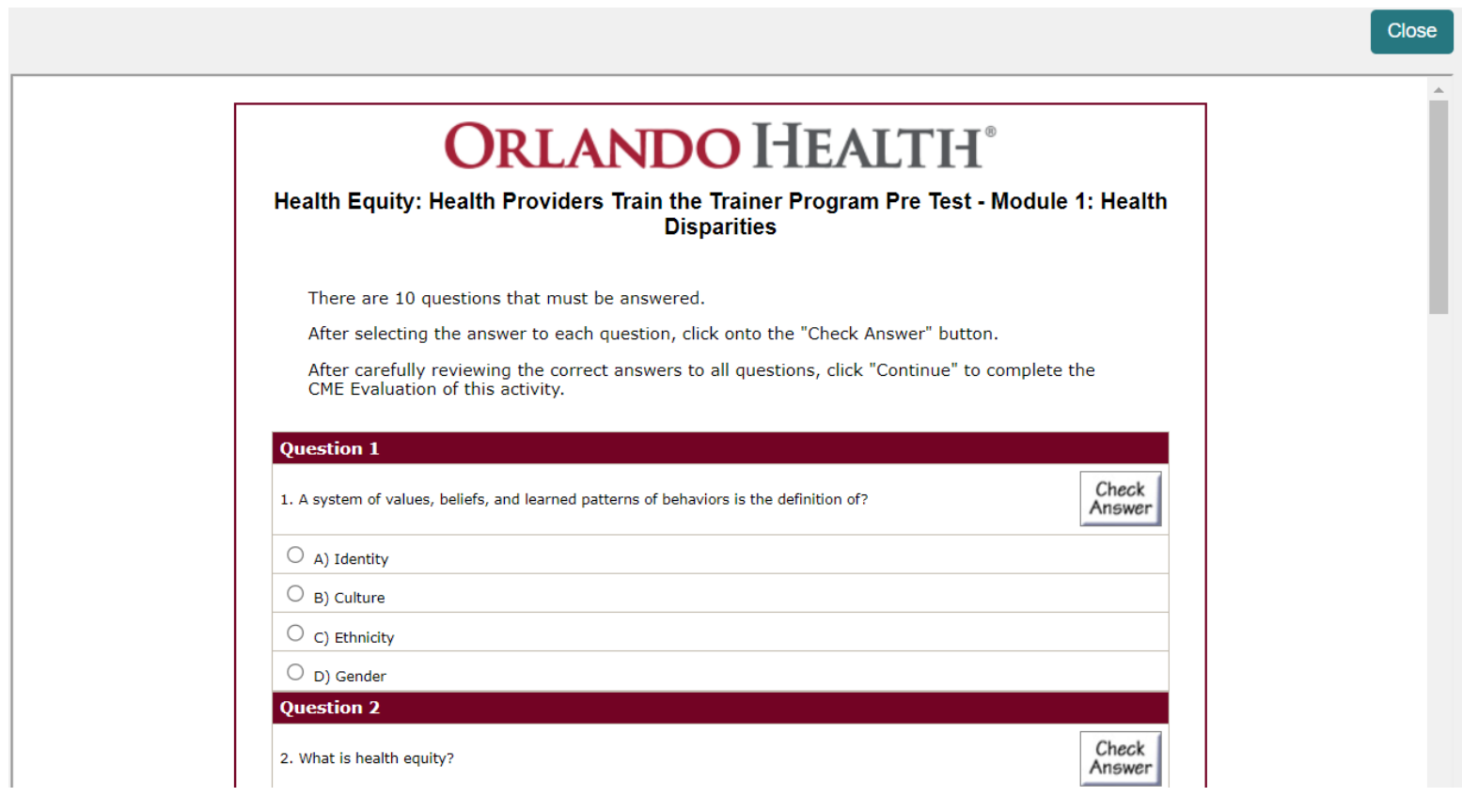

11. Once you have completed the *Pre-Test* and checked your answers, click on the *Continue* button at the bottom of the *Pre-Test.*

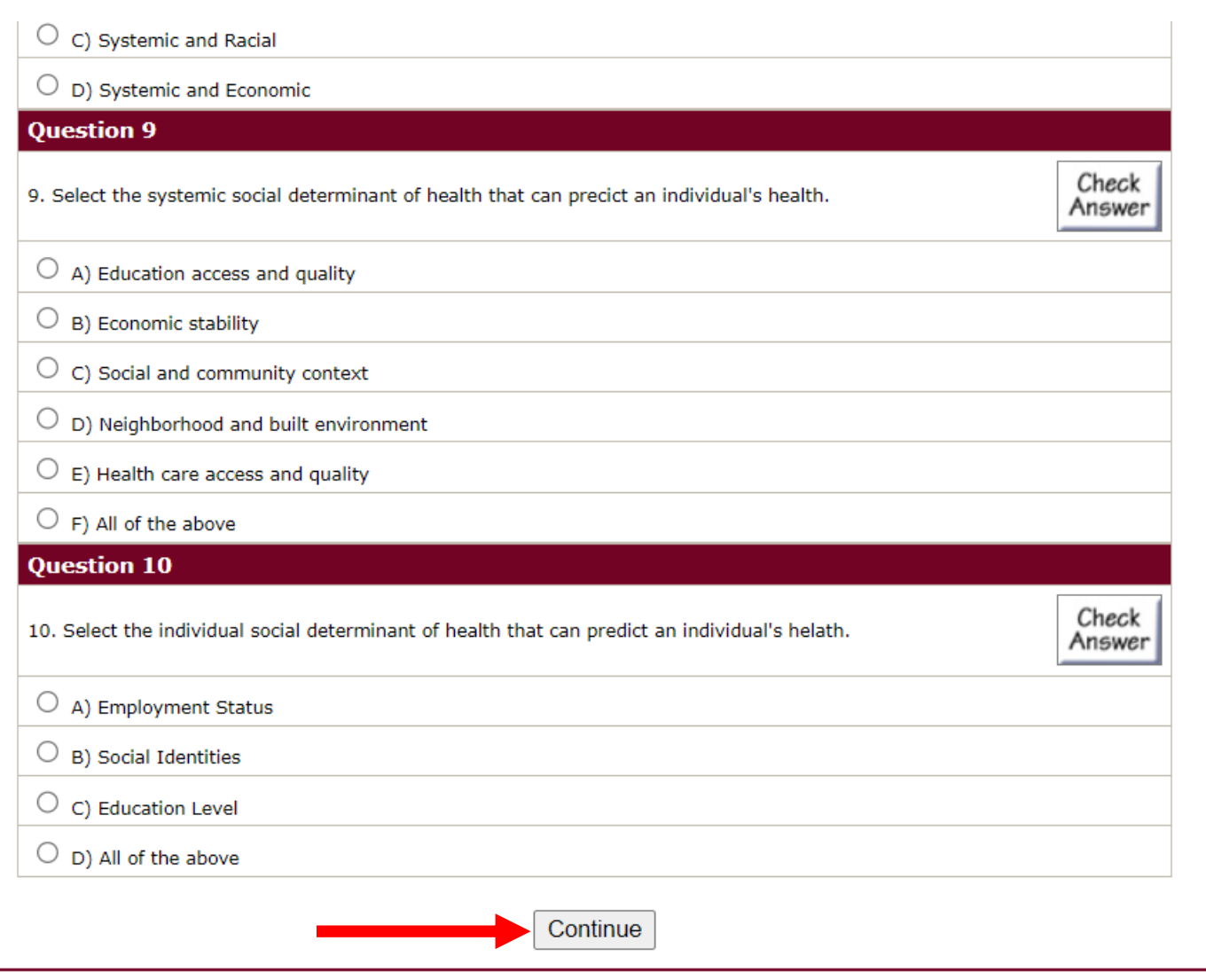

- 12. If you passed the test, the following pop-up window will appear.
- 13. Click on the blue *OK* button

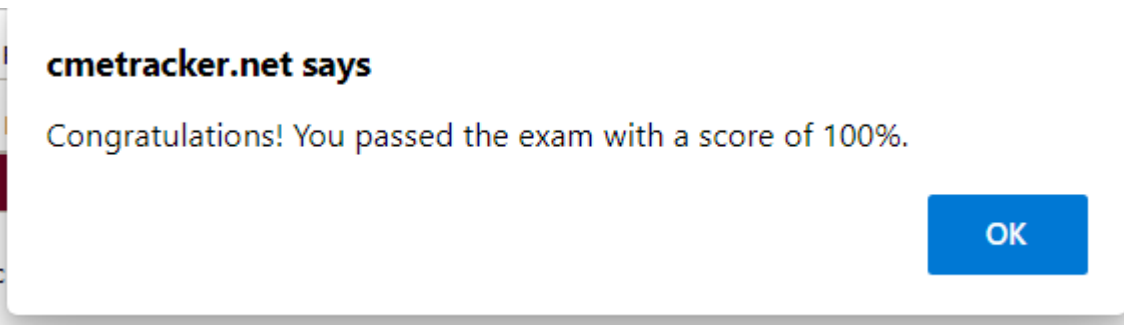

14. The below screen will now appear. Please note that since you passed the Pre-Test, that button now has a check mark by it and the *Launch Content* button is lit up. Click on the *Launch Content* button now.

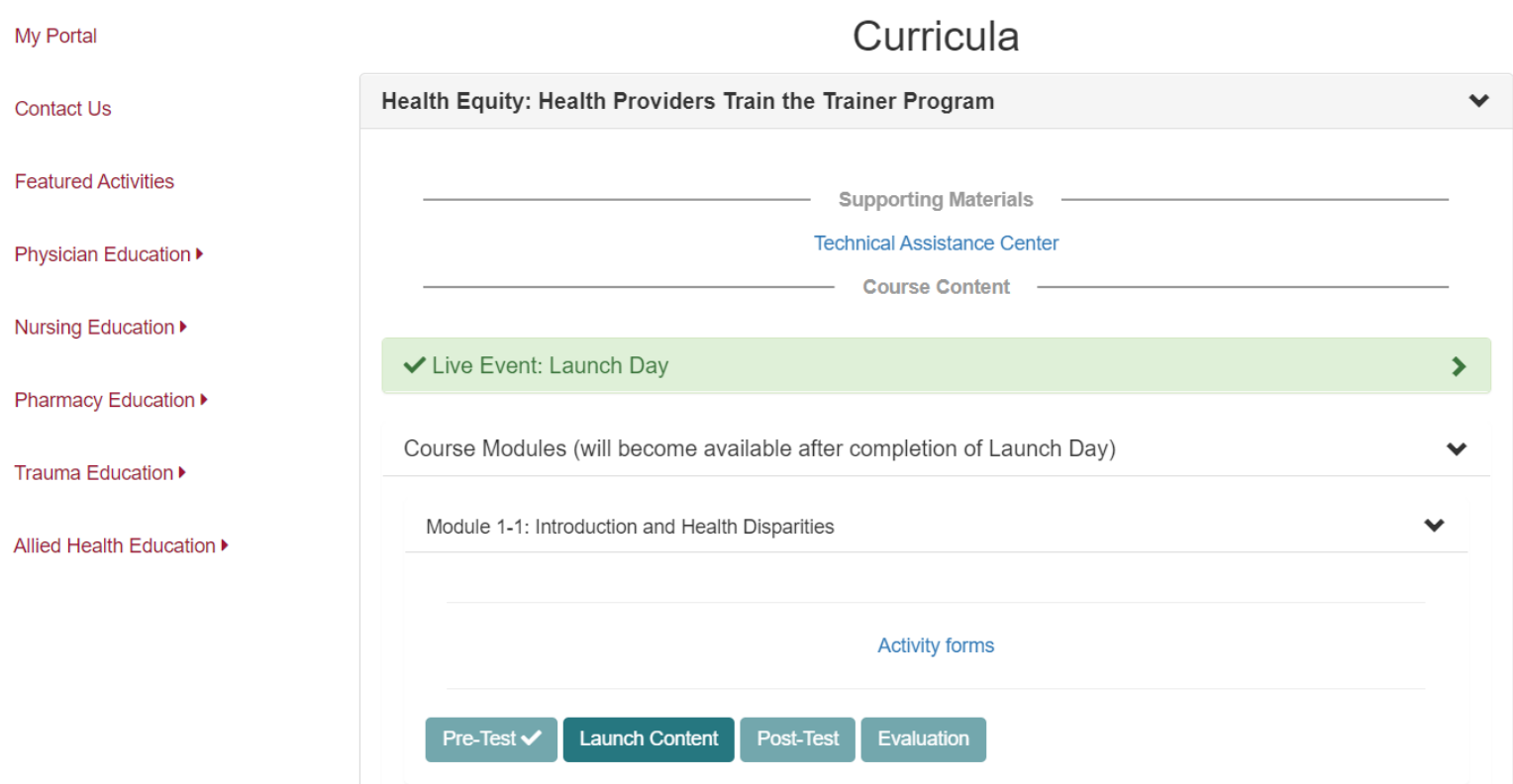

15. You will now see the screen below. Click on the blue *Begin* button and go through the content of the entire module.

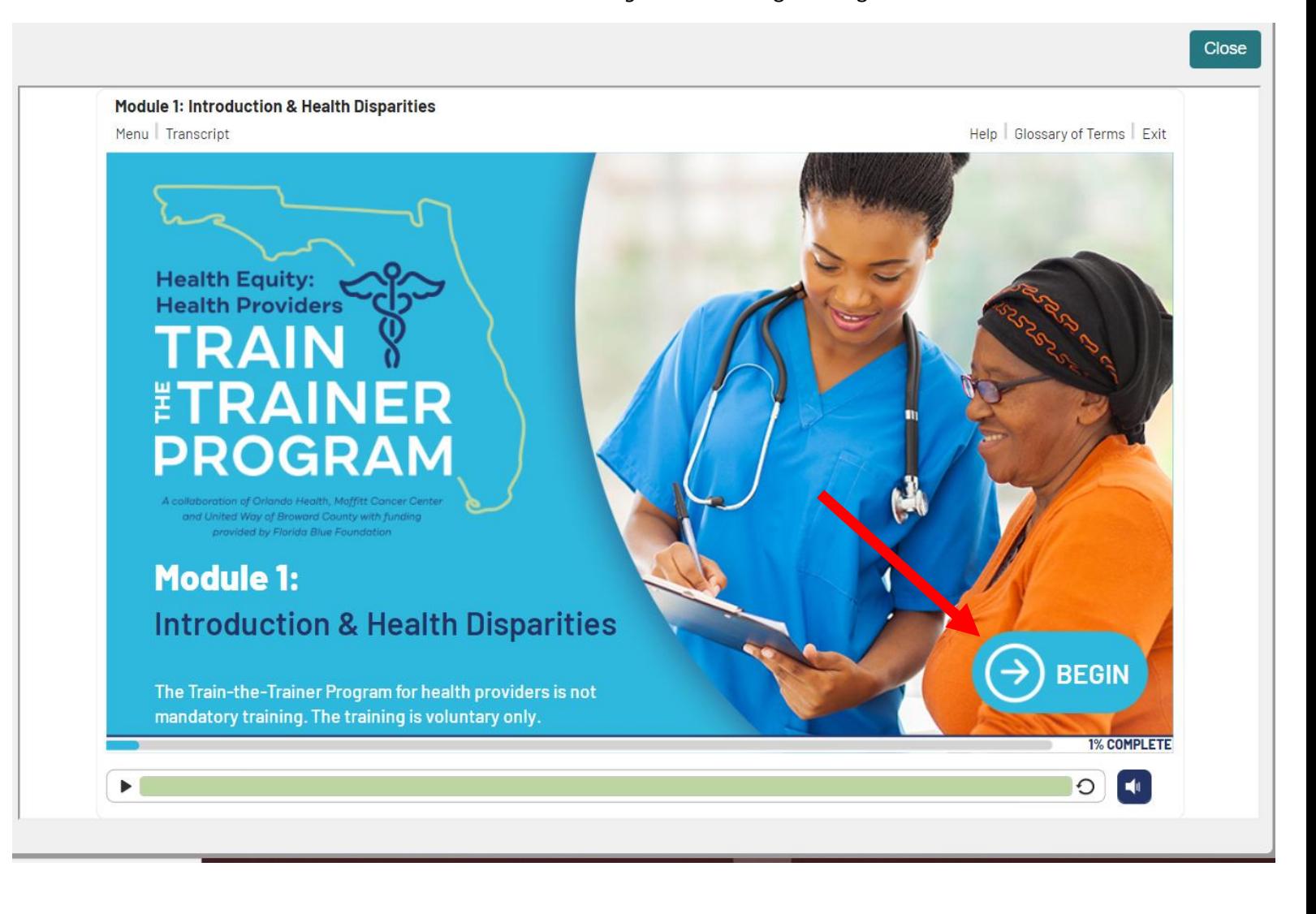

- 16. Once you have completed the module, you will see the screen below.
- 17. Click on the green *Close* button at the top of the module screen.

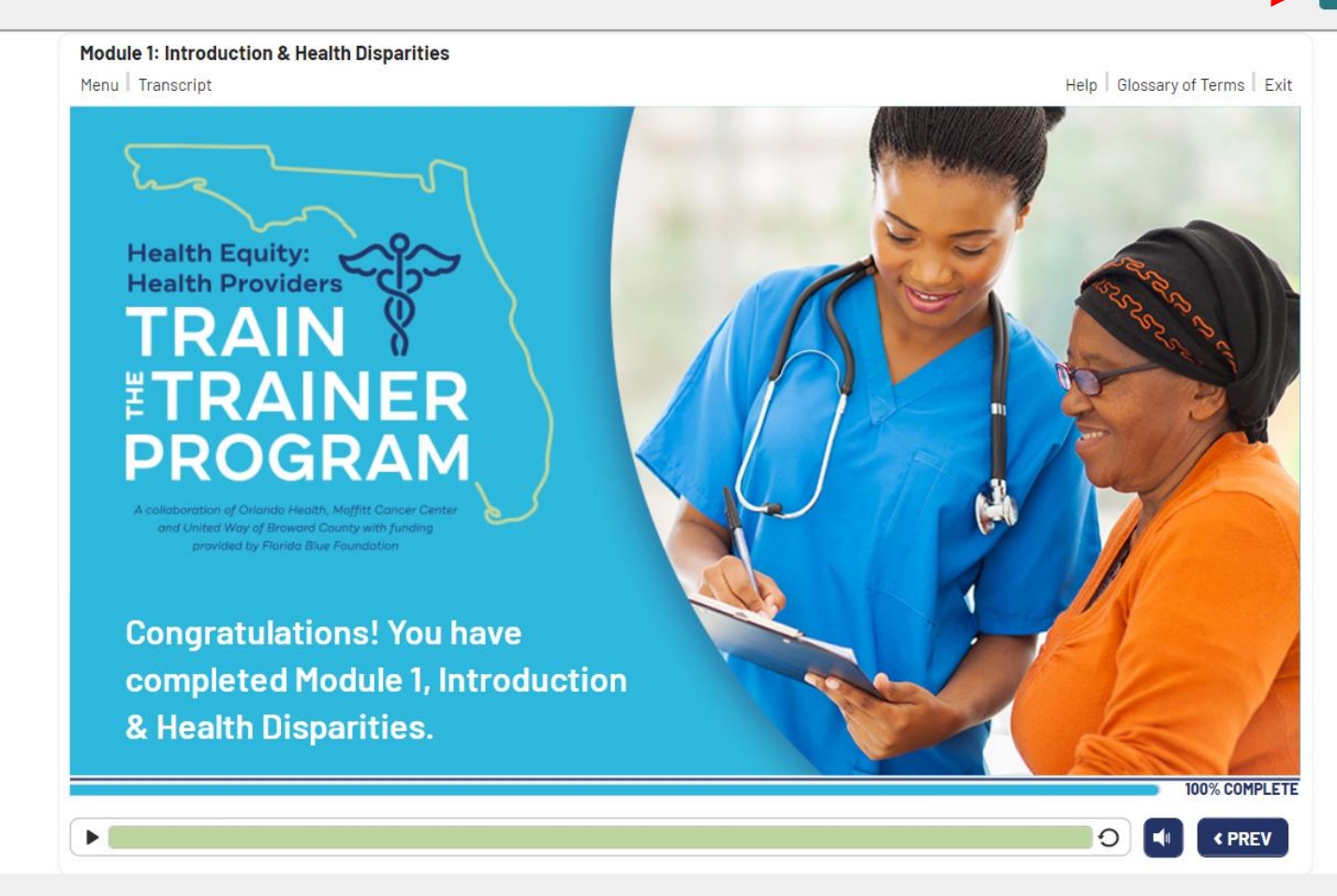

- 18. You will now be taken back to the screen below. The *Launch Content* button should now have a check mark next to it.
- 19. Click on the green *Post-Test* button.

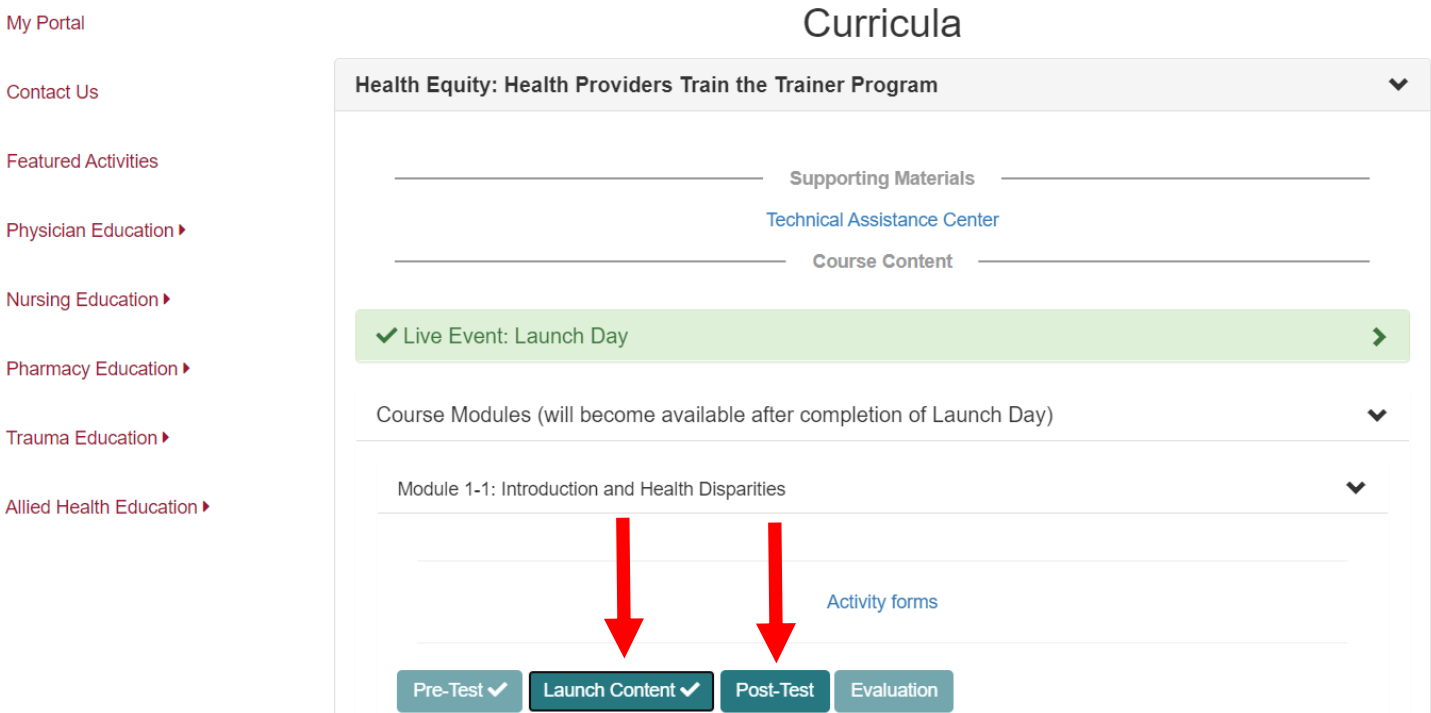

- 20. The *Post-Test* for Module 1 will now appear.
- 21. Follow instructions at the top of the *Post-Test*.

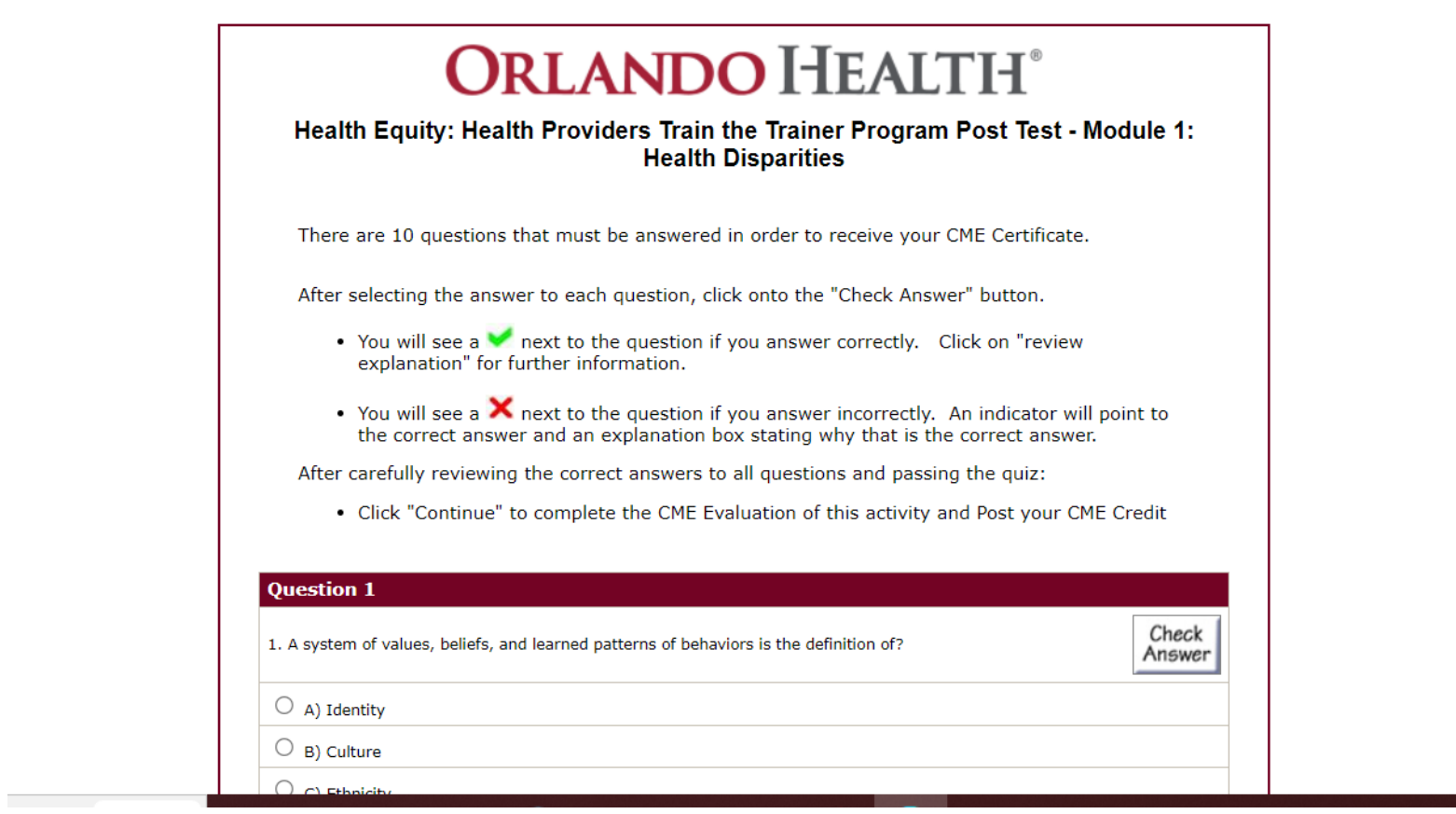

l

22. Once you have completed the *Post-Test* and checked your answers, click on the *Continue* button at the bottom of the *Post-Test.*

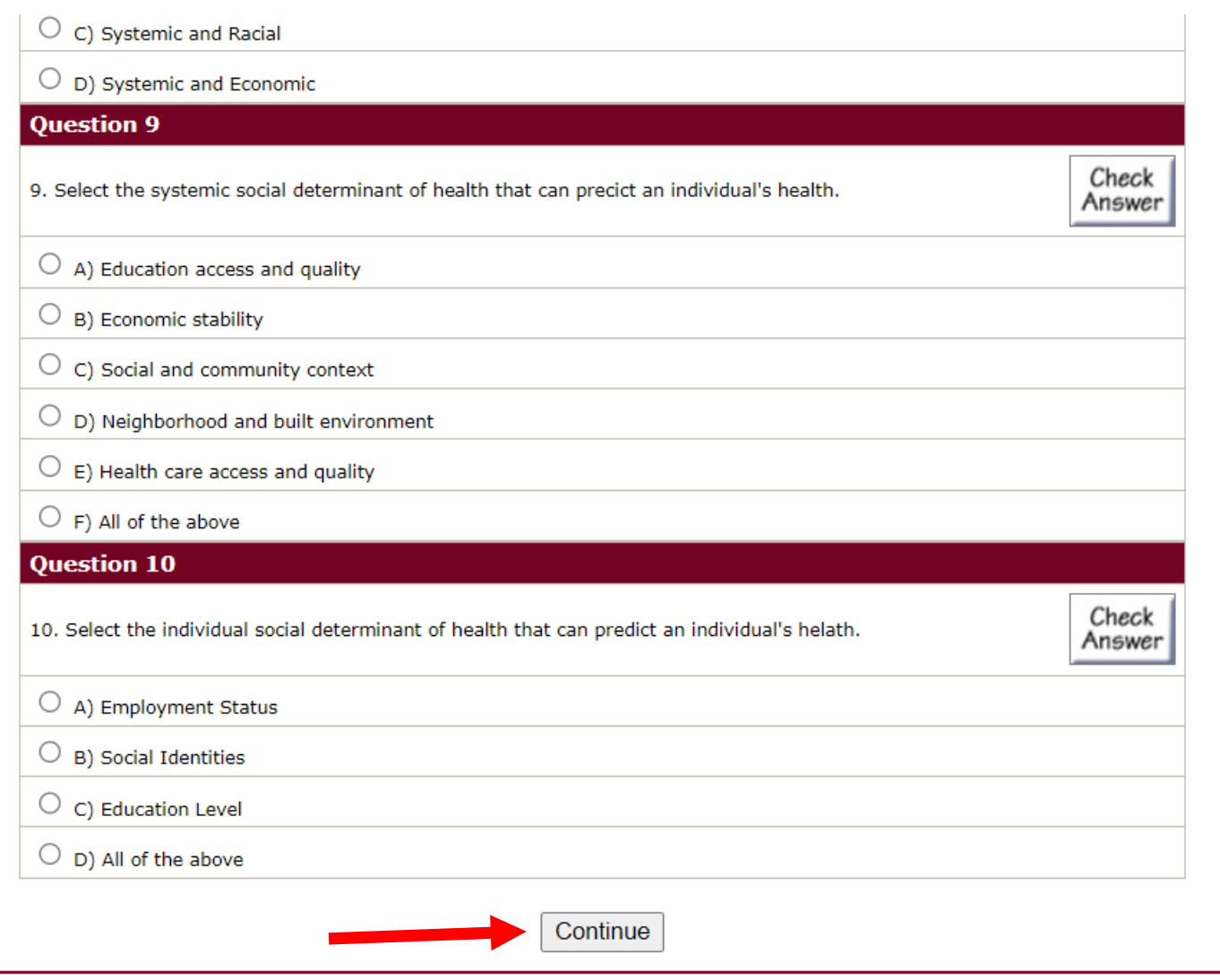

- 23. If you passed the test, the following pop-up window will appear.
- 24. Click on the blue *OK* button.

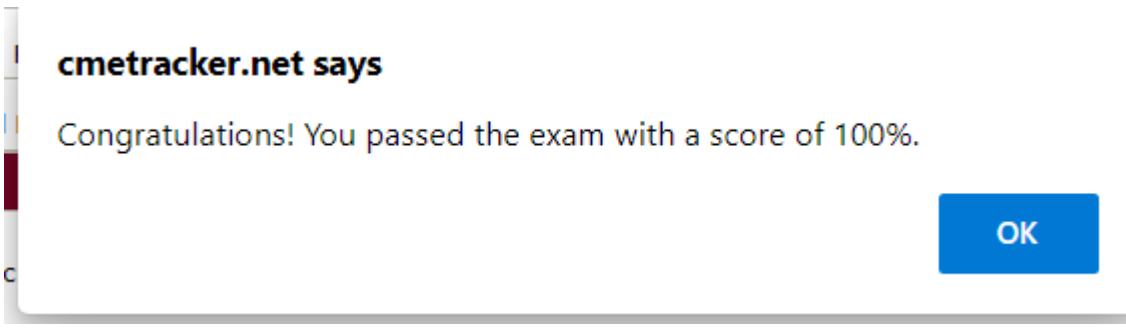

25. You will now be taken back to the screen below. The *Post-Test* button should now have a check mark next to it. 26. Next, click on the green *Evaluation* button.

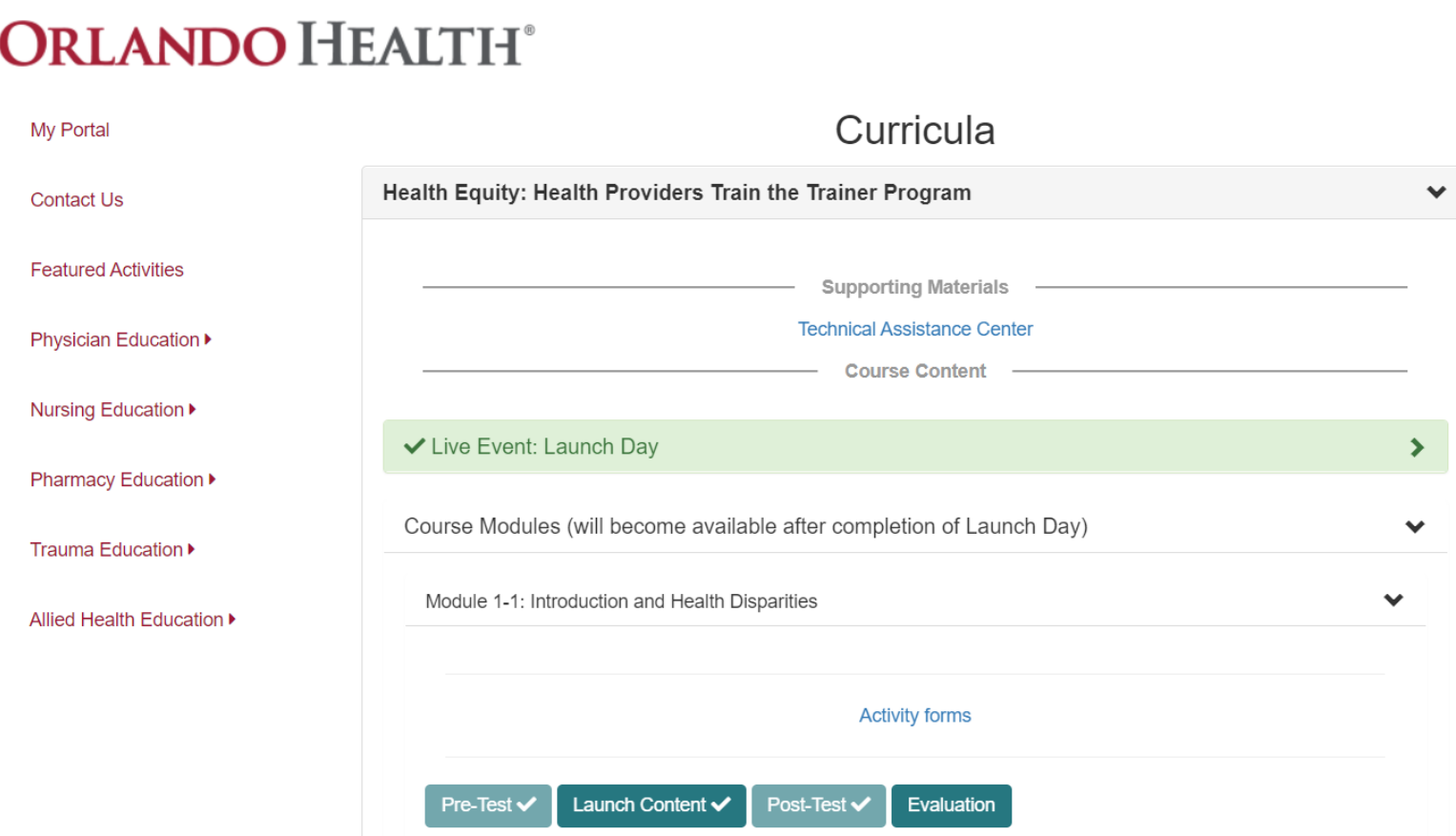

27. You will see the below Evaluation screen. Please answer the 5 questions.

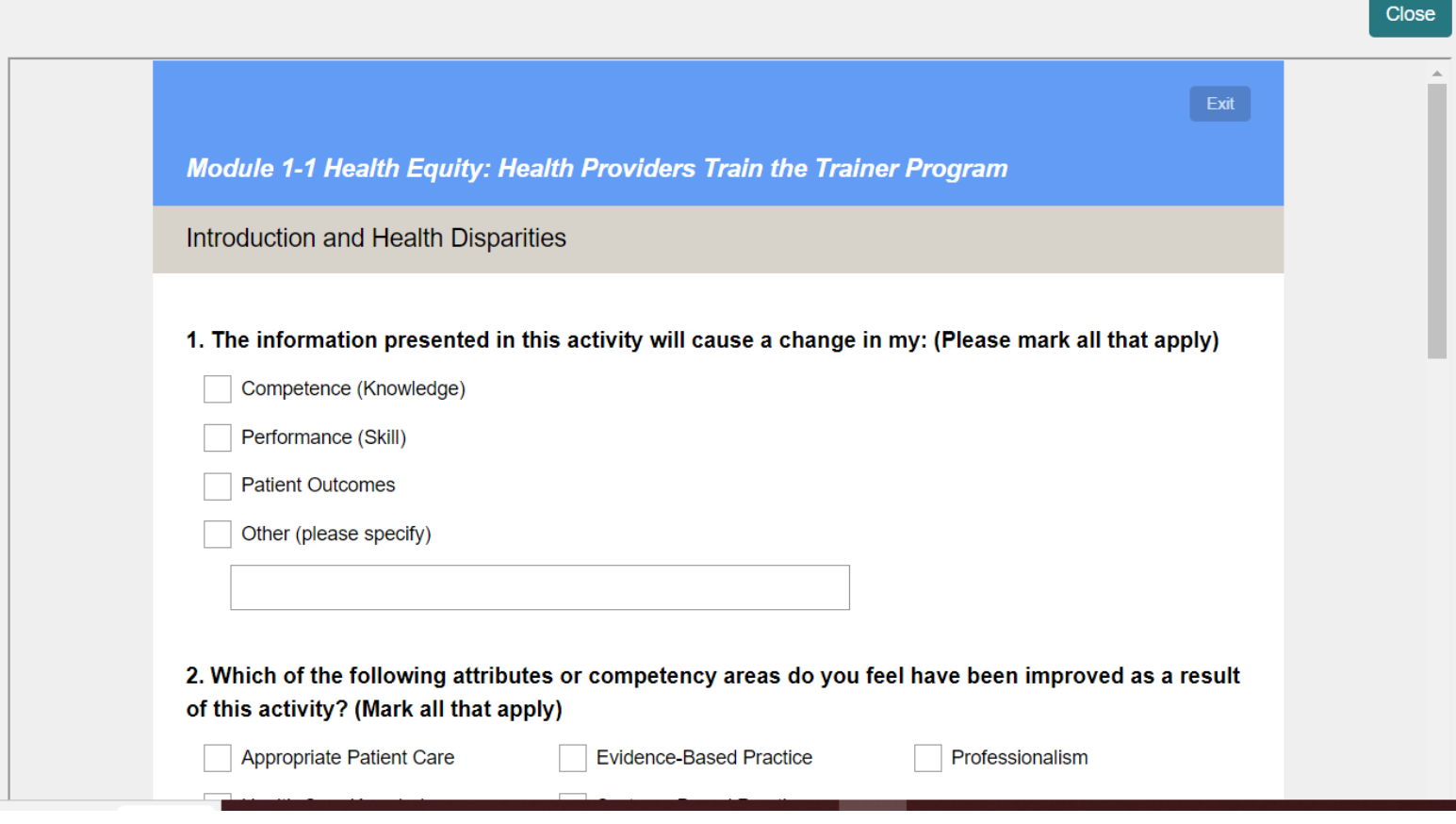

28. Click on the blue *Done* button when you are done answering the 5 questions.

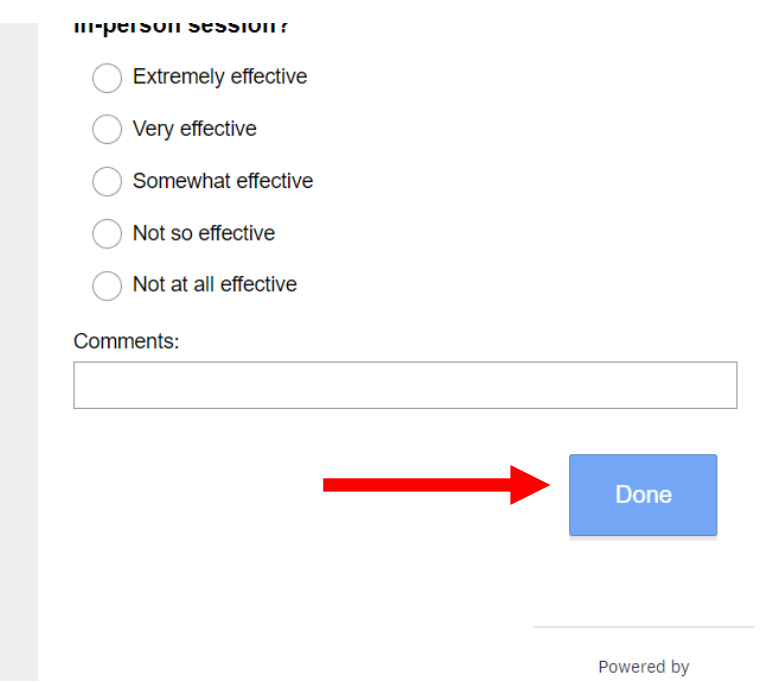

29. You will now be taken back to the below screen. The green Evaluation button should now have a check mark next to it. 30. Module 1 is now fully complete. You can now move onto Module 2.

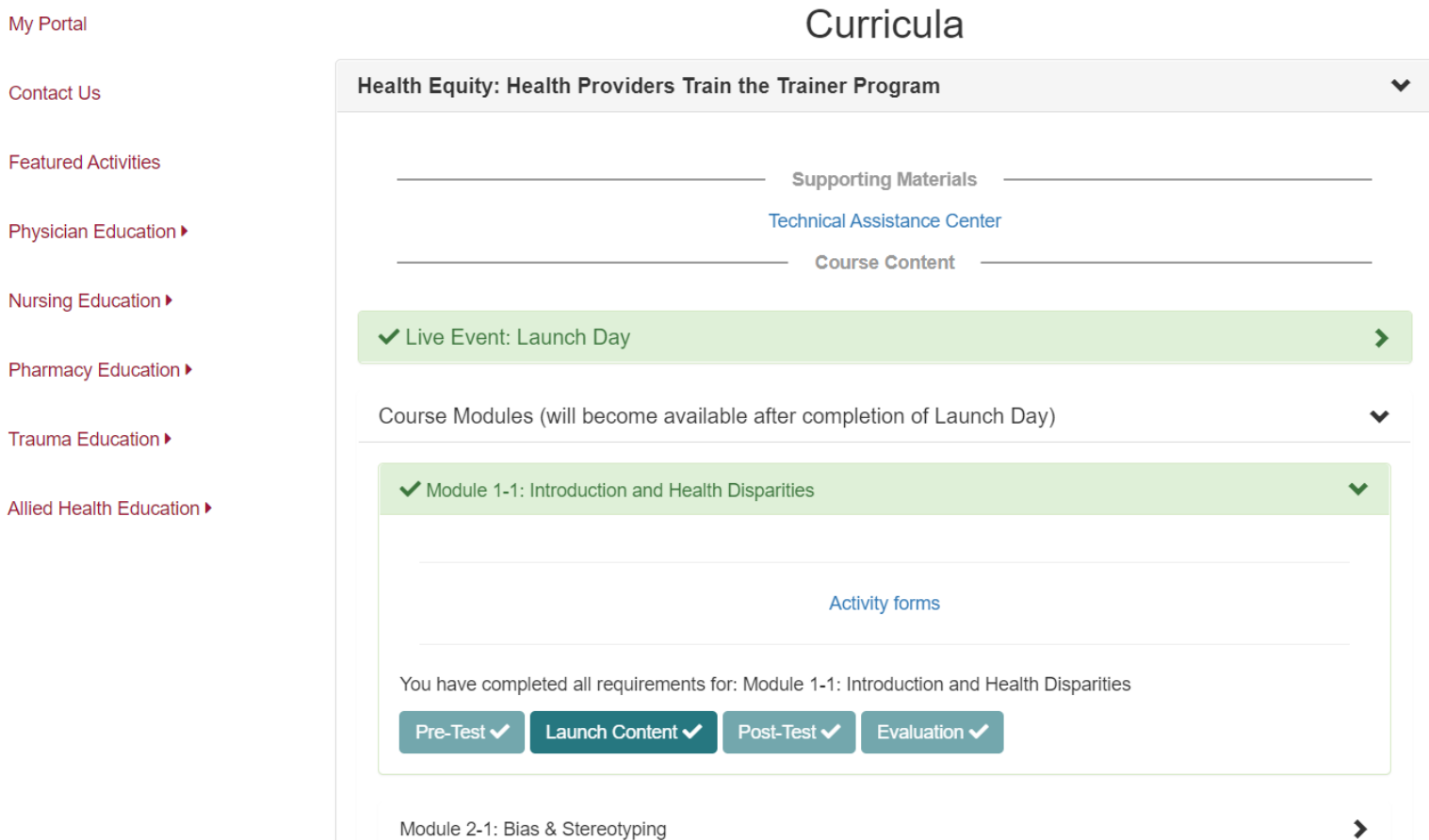